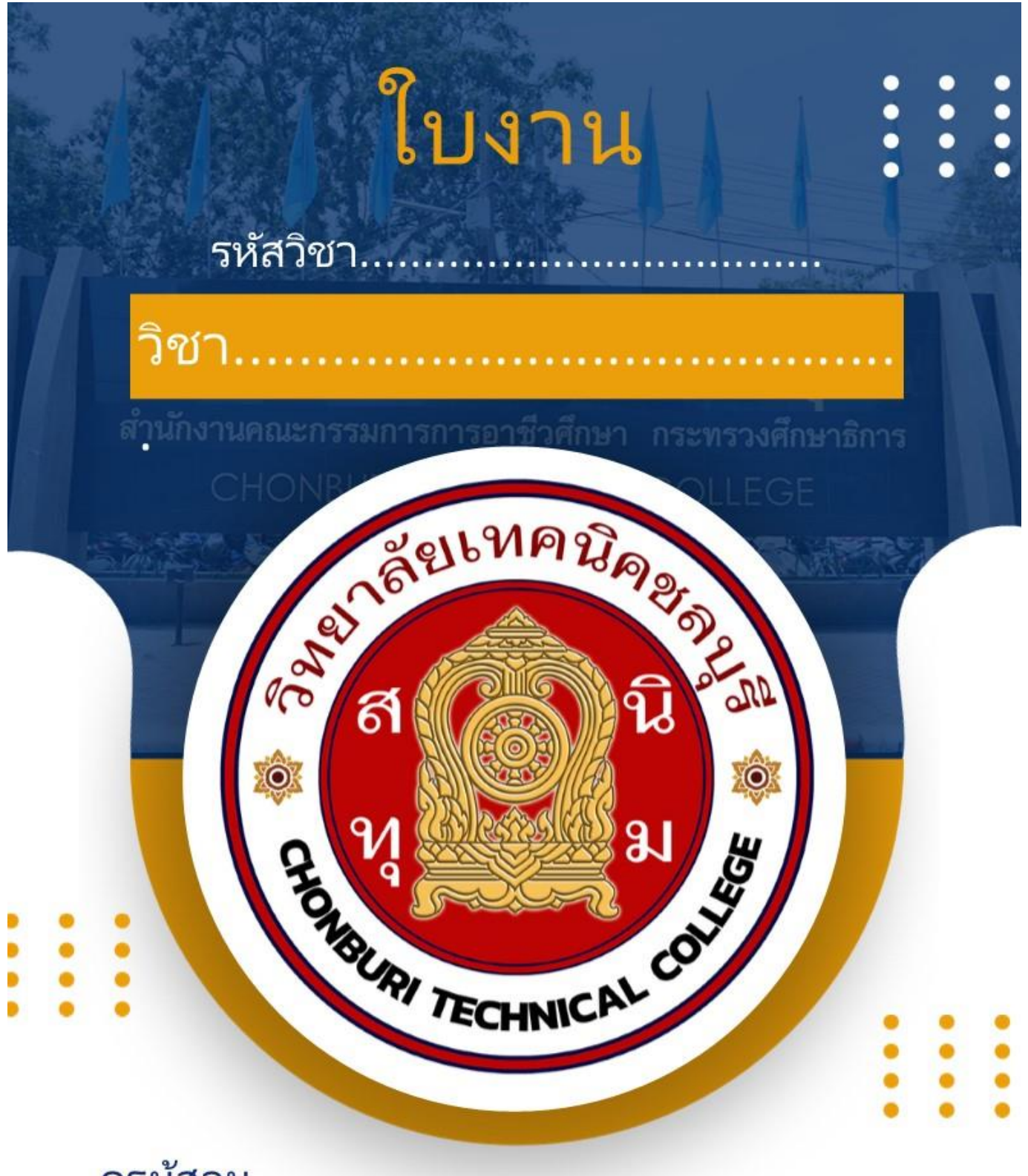

# ครูผู้สอน นายเมธา เกิดแก้ว

⊕ แผนกวิชาเทคนิคควบคุมและซ่อมบำรุงระบบขนส่งทางราง ● วิทยาล*ั*ยเทคนิคชลบุรี ี ใช้เพื่อการศึกษา ห้ามจำหน่าย

# **ใบความรู้ที่ 1**

หลักการเขียนโปรแกรมเบื้องต้น

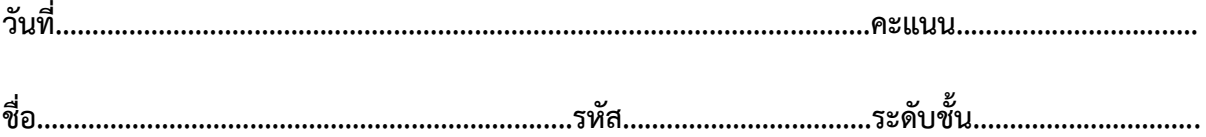

#### **ผังงาน (Flowchart)**

#### **ความหมายของผังงาน**

ผังงาน (Flowchart) คือ รูปภาพ (Image) หรือสัญลักษณ์(Symbol) ที่ใช้เขียนแทนขั้นตอน คำอธิบาย ข้อความหรือ คำพูด ที่ใช้ในอัลกอริทึม (Algorithm) เพราะการนำเสนอขั้นตอนของงานให้เข้าใจตรงกัน ระหว่างผู้เกี่ยวข้อง ด้วยคำพูด หรือ ข้อความ ทำได้ยากกว่าเมื่อใช้รูปภาพ หรือสัญลักษณ์

#### **ผังงานแบ่งได้2 ประเภท**

1. ผังงานระบบ (System Flowchart) คือ ผังงานที่แสดงขั้นตอนการทำงานในระบบอย่างกว้างๆ แต่ไม่เจาะลง ในระบบงานย่อย

2. ผังงานโปรแกรม (Program Flowchart) คือ ผังงานที่แสดงถึงขั้นตอนในการทำงานของโปรแกรม ตั้งแต่รับข้อมูล คำนวณ จนถึงแสดงผลลัพธ์

#### **การเขียนผังงาน ( Flowchart )**

ผังงาน คือ แผนภาพที่มีการใช้สัญลักษณ์รูปภาพและลูกศรที่แสดงถึงขั้นตอนการทำงานของโปรแกรมหรือระบบทีละ ขั้นตอน รวมไปถึงทิศทางการไหลของข้อมูลตั้งแต่แรกจนได้ผลลัพธ์ตามที่ต้องการ

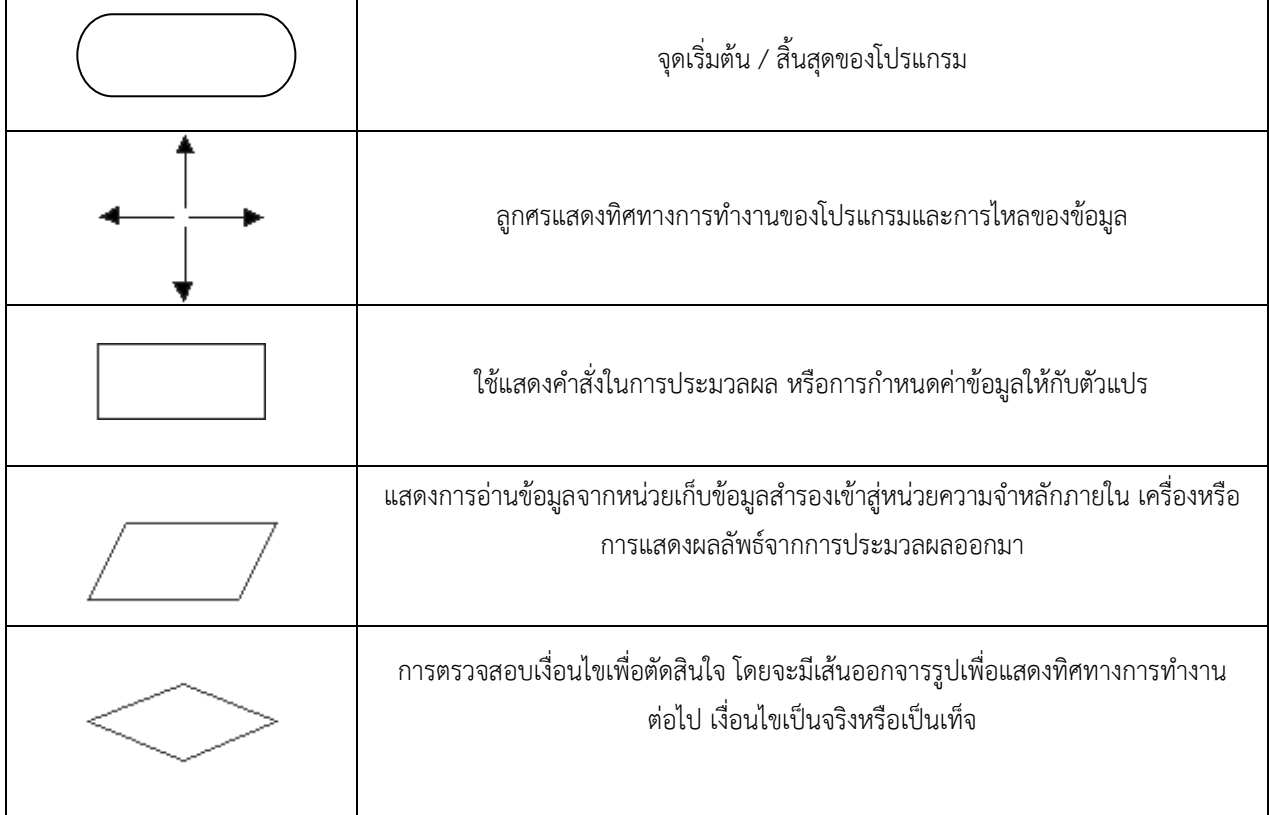

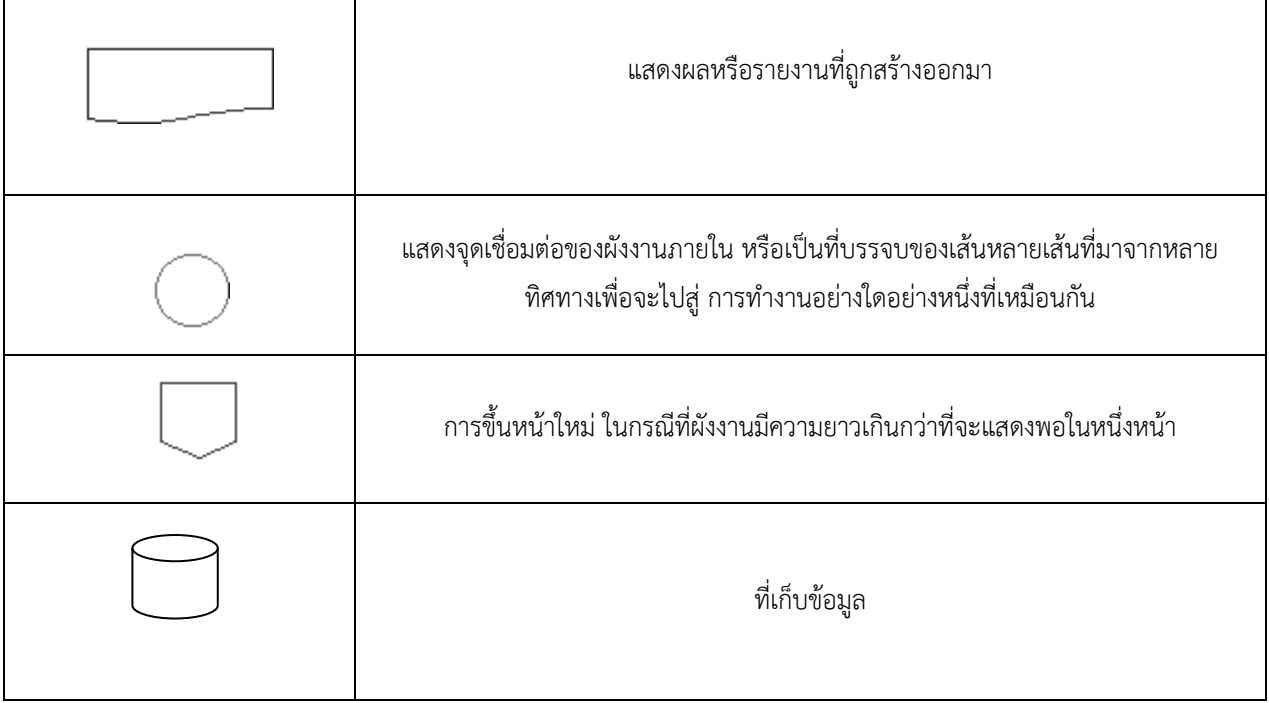

การเขียนผังงาน 1. แบบลำดับ

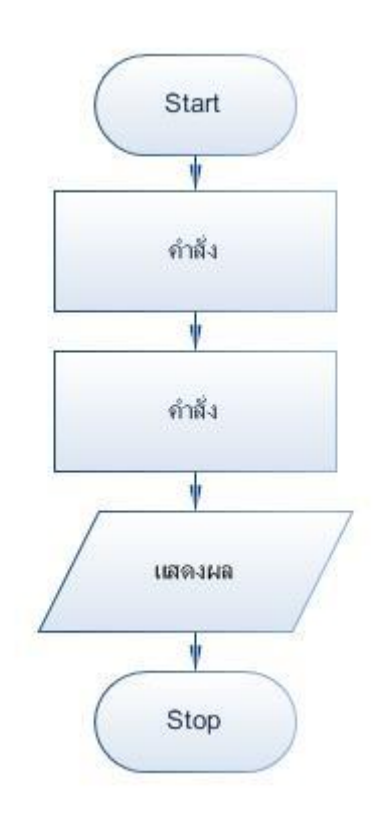

## 1.1ตัวอย่างแบบลำดับ

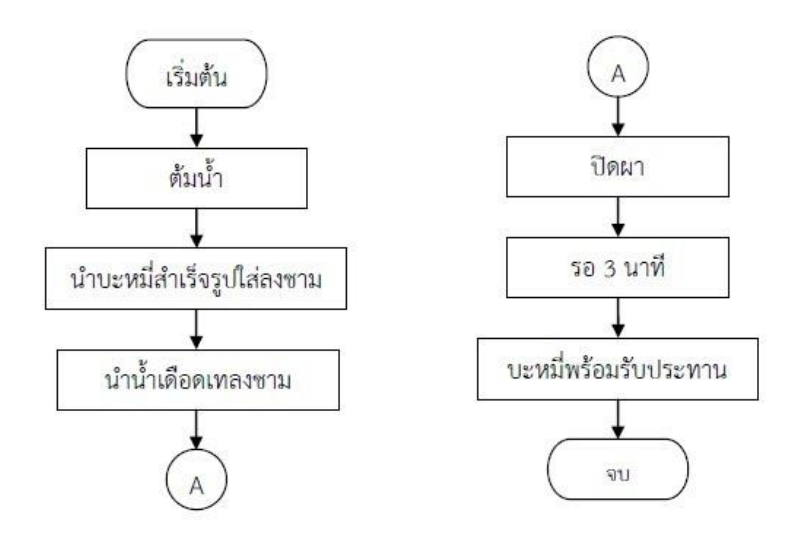

2. แบบมีเงื่อนไขหนึ่งทางเลือก (if)

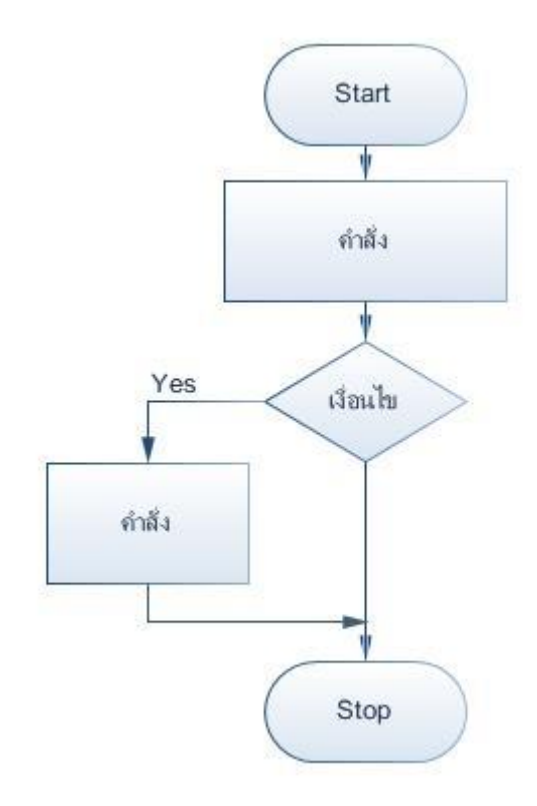

2.1ตัวอย่างเงื่อนไขหนึ่งทางเลือก (if)

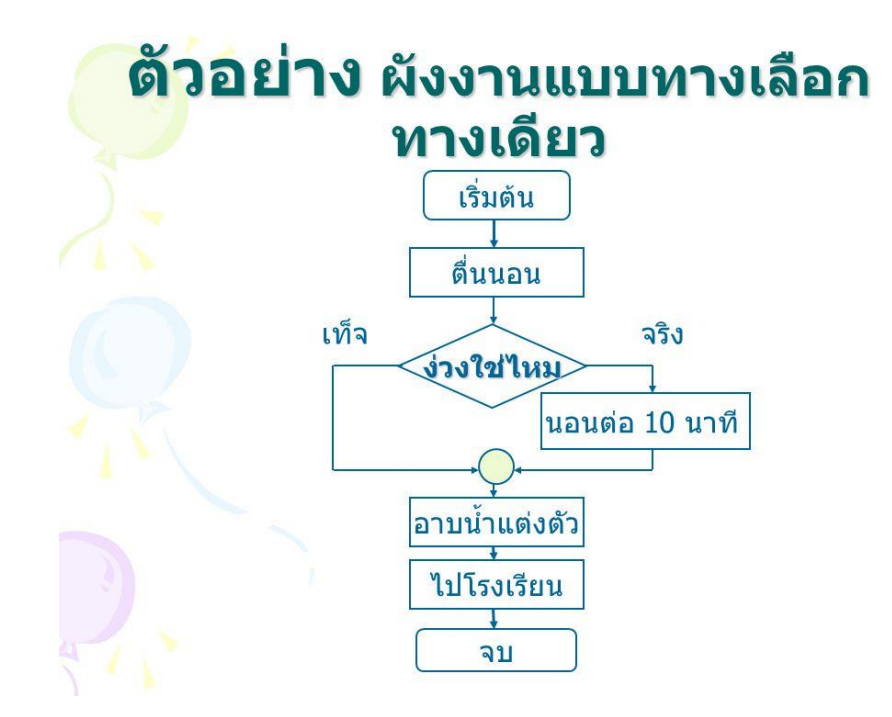

3. แบบมีเงื่อนไขสองทางเลือก (if-else)

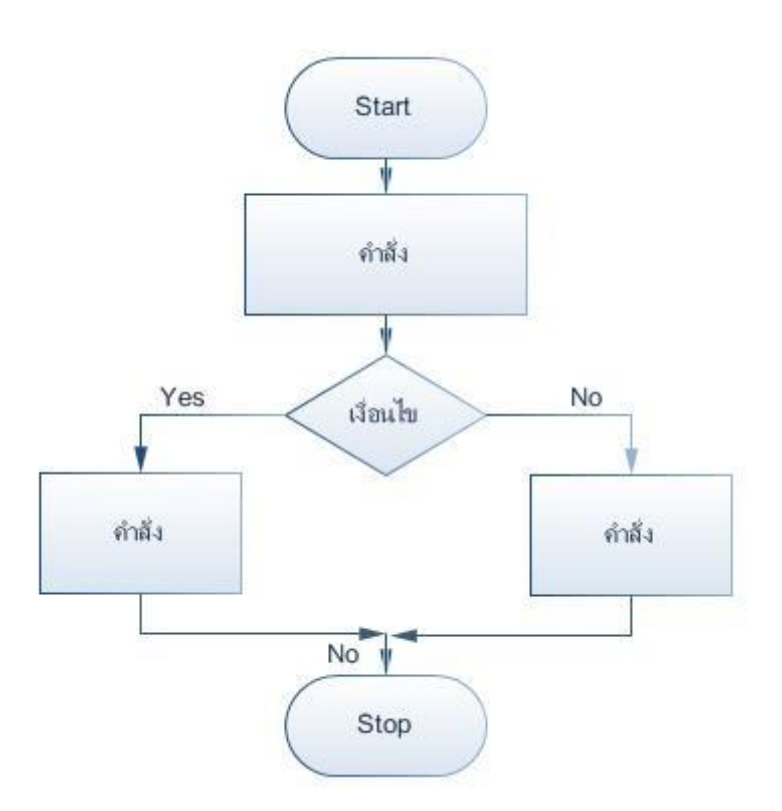

3.1ตัวอย่างแบบมีเงื่อนไขสองทางเลือก (if-else)

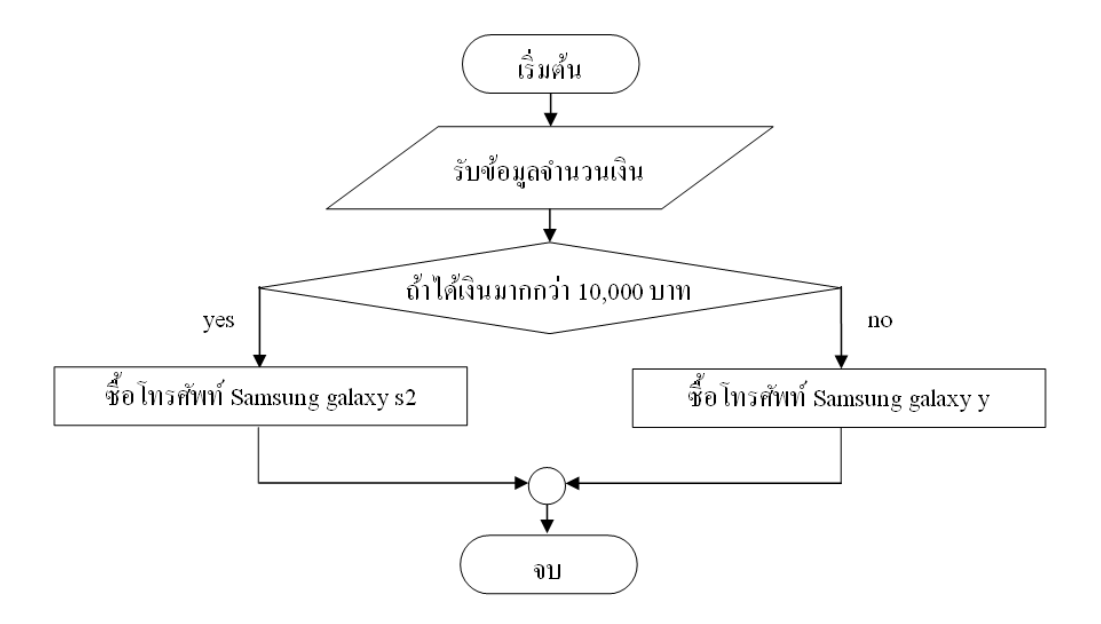

# 4. แบบมีเงื่อนไขมากกว่าสองทางเลือก (if-else if-else)

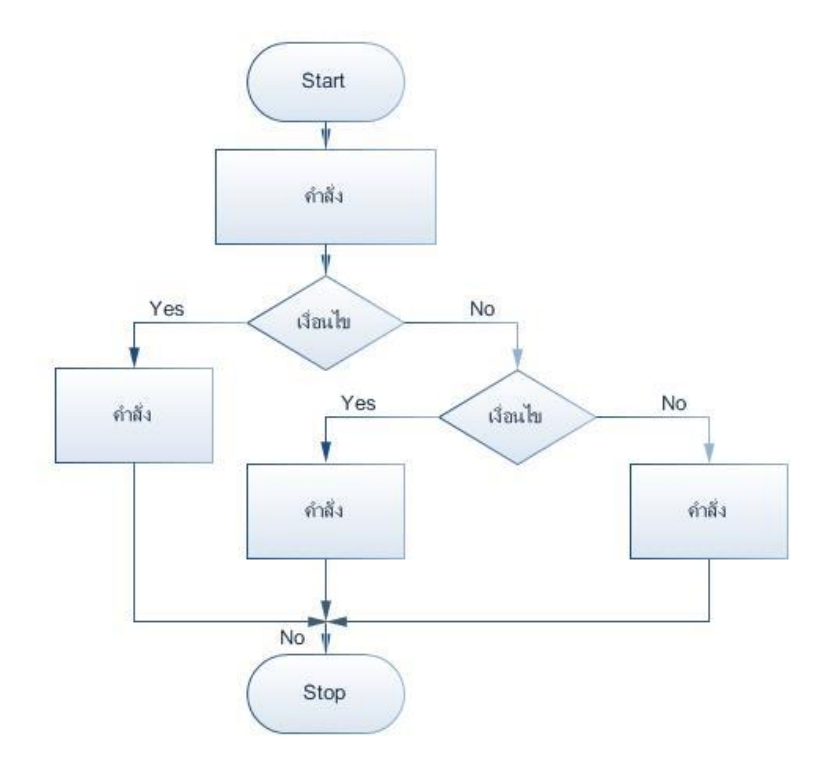

4.1 แบบมีเงื่อนไขมากกว่าสองทางเลือก (if-else if-else)

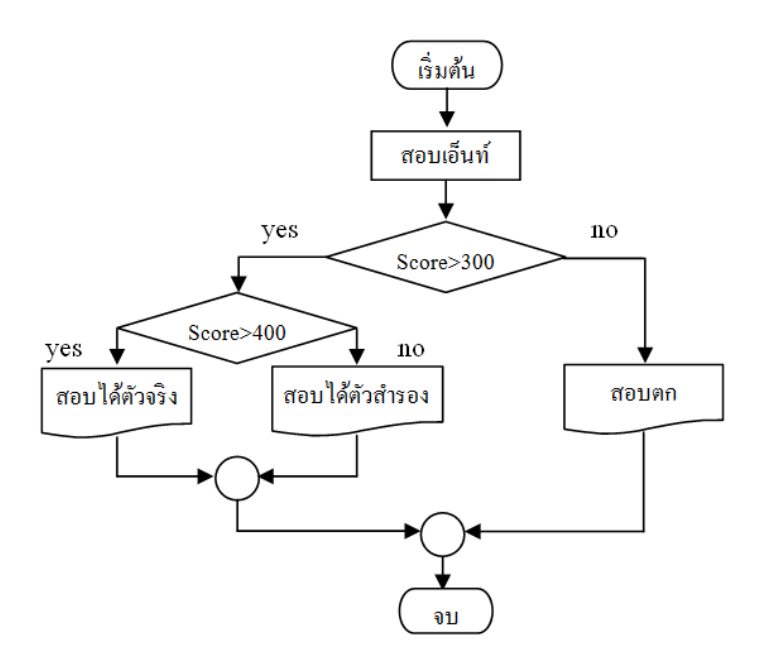

5. แบบทำซ้ำ เงื่อนไขเป็นจริงให้ทำต่อไป (for loop)

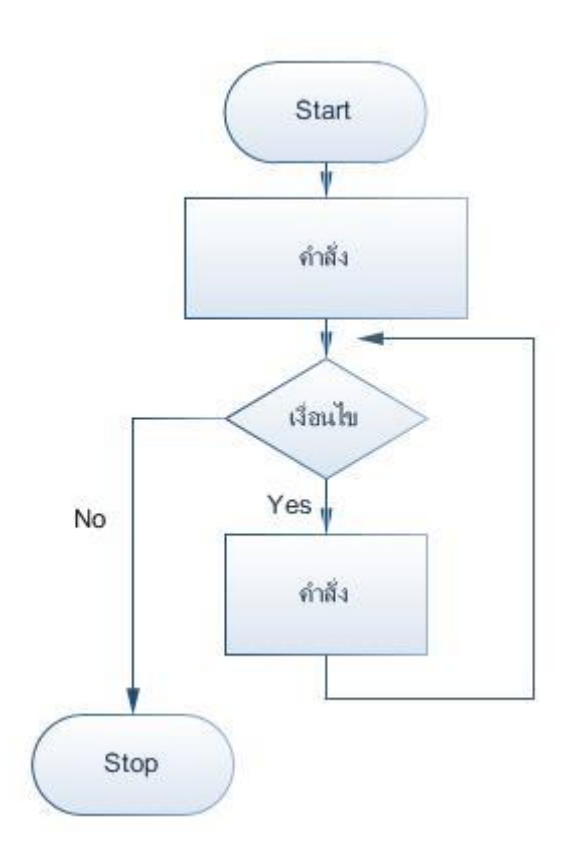

6. แบบทำซ้ำ เงื่อนไขเป็นจริงให้หยุดการทำงาน (while loop)

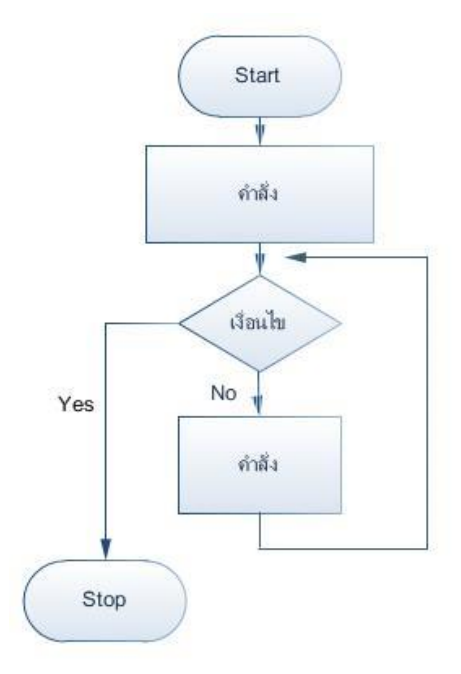

ตัวอย่างแบบทำซ้ำ เงื่อนไขเป็นจริงให้หยุดการทำงาน (while loop)

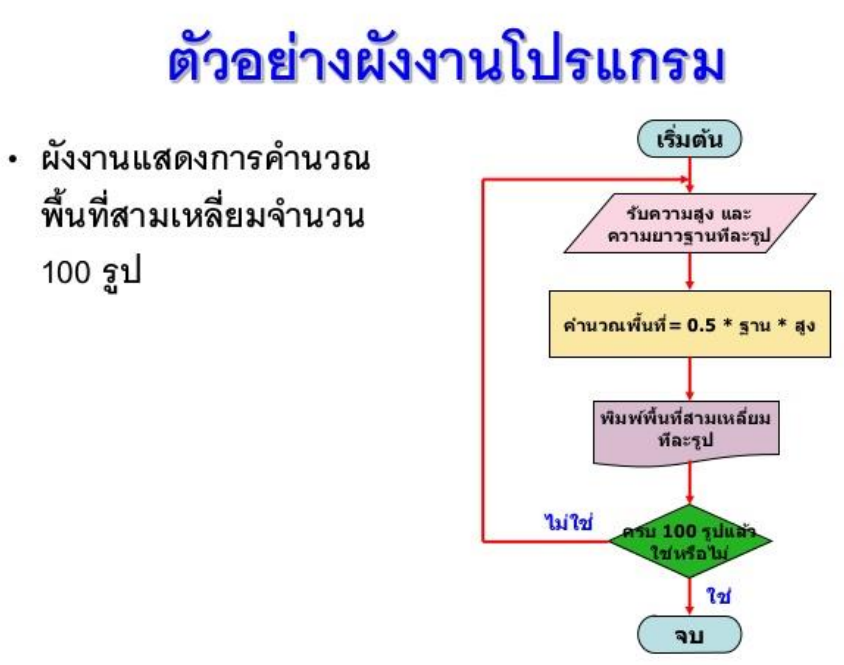

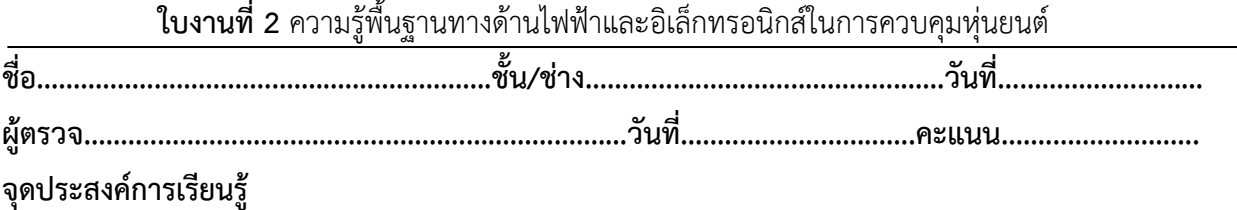

1.มีความเข้าใจและนำไปใช้งานเกี่ยวกับหลักการทำงานในงานไฟฟ้าและอิเล็กทรอนิกส์ในการควบคุม หุ่นยนต์

2. มีทักษะเกี่ยวกับการใช้เครื่องมือวัดทดสอบวงจรไฟฟ้าและอิเล็กทรอนิกส์การเตรียมอุปกรณ์ ประกอบ ทดสอบวงจรไฟฟ้าและอิเล็กทรอนิกส์ในการควบคุมหุ่นยนต์

3. มีเจตคติและกิจนิสัยที่ดีในการทำงานด้วยความละเอียดรอบคอบ ปลอดภัย เป็นระเบียบ สะอาด ตรงต่อเวลา มีความซื่อสัตย์ รับผิดชอบ และรักษาสภาพแวดล้อม

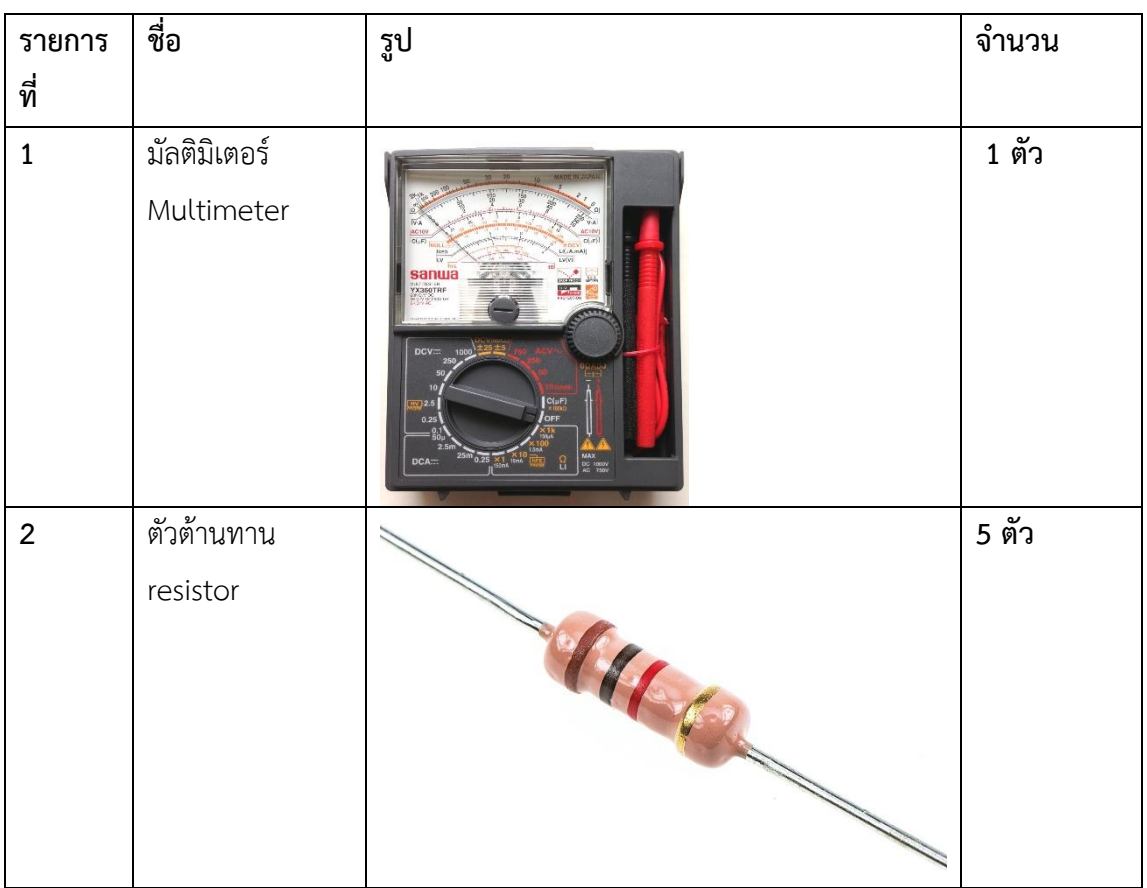

## **เครื่องมือ/วัสดุอุปกรณ์ในการปฏิบัติงาน**

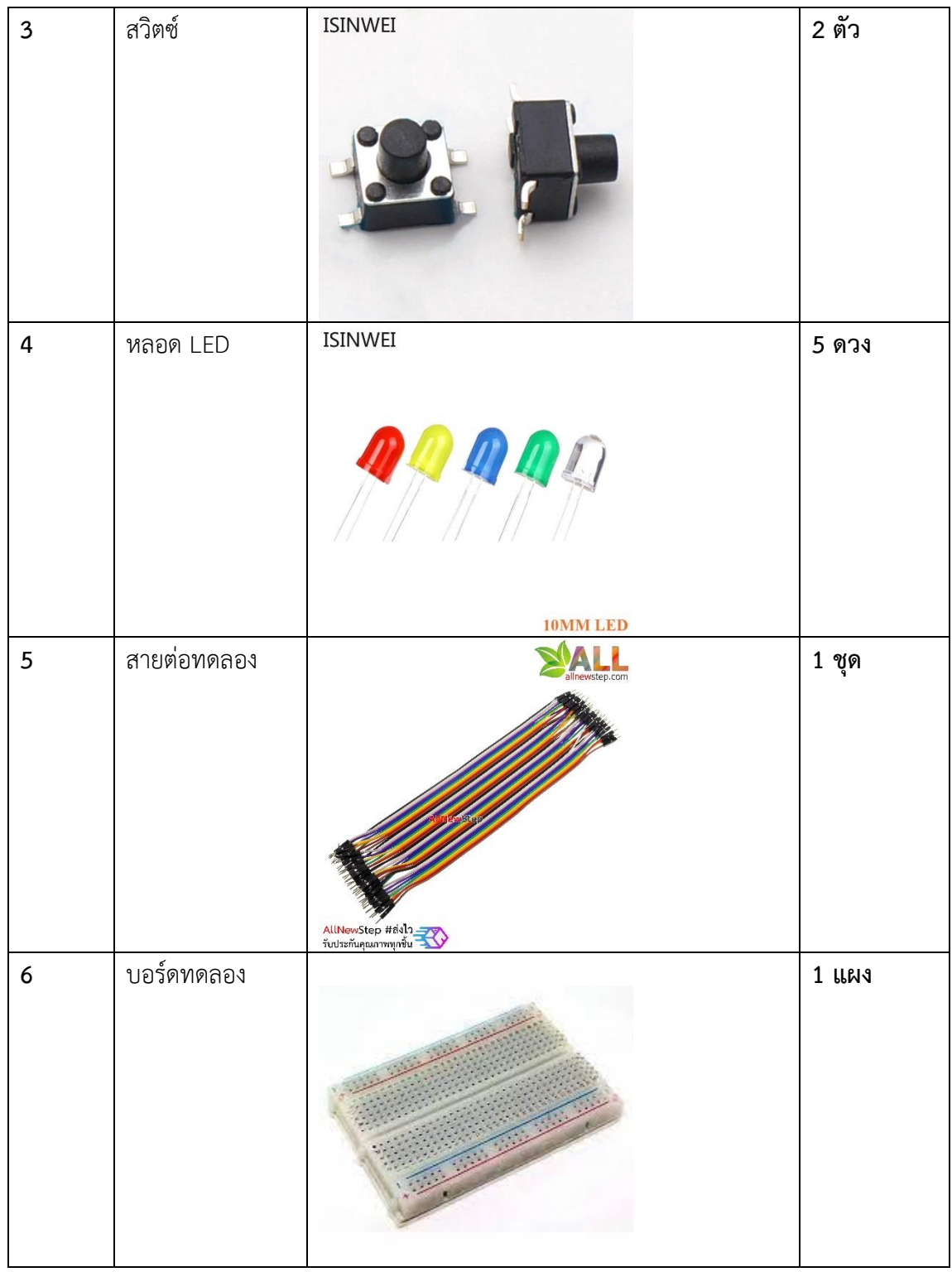

**ขั้นตอนในการปฏิบัติงาน**

**1.ตรวจสอบค่าตัวต้านทาน Resistor โดยอ่านค่าแถบสีและใช้ มัลติมิเตอร์ Multimeter**

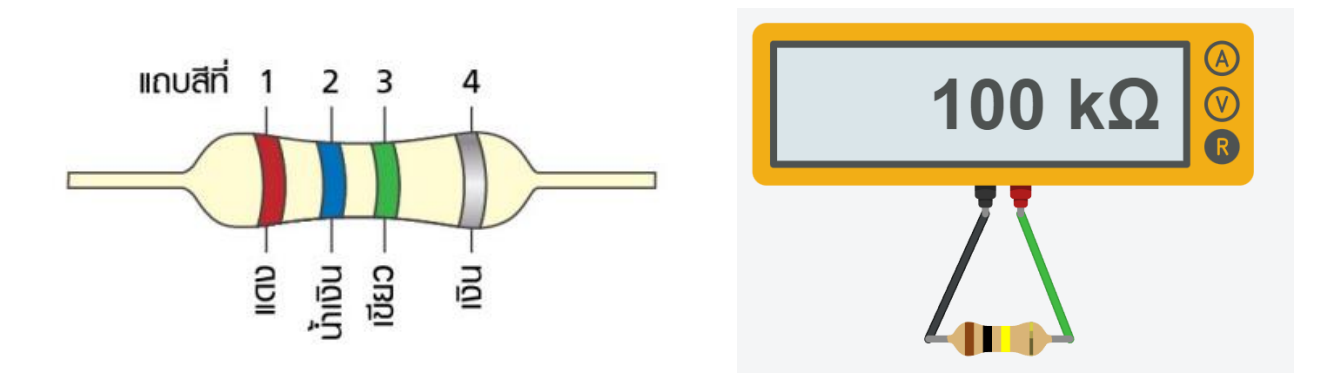

รูปที่ 1 แสดงขั้นตอนการอ่านค่าแถบสี 1.1จงใส่ค่าสีของตัวต้านทาน Resistor และใช้ มัลติมิเตอร์ Multimeter วัดค่า จำนวน5 ตัว

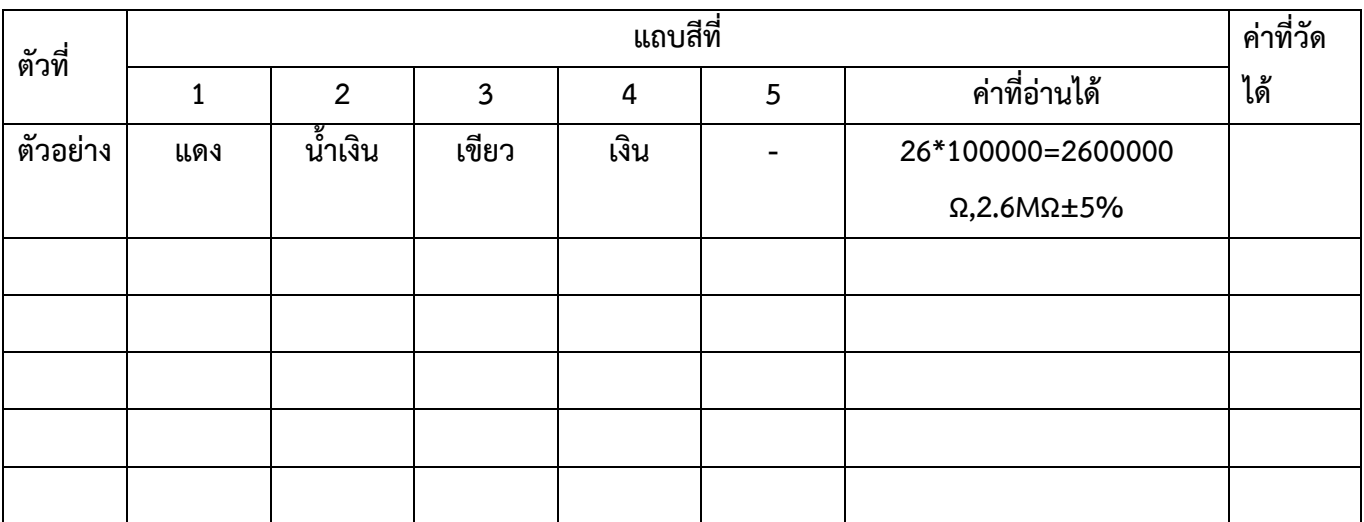

1.2สรุปผลการตรวจสอบตัวต้านทาน Resistor จากการอ่านแถบสีและมัลติมิเตอร์Multimeter วัดค่า

2.ตรวจสอบสวิตช์ โดยใช้ มัลติมิเตอร์ Multimeter

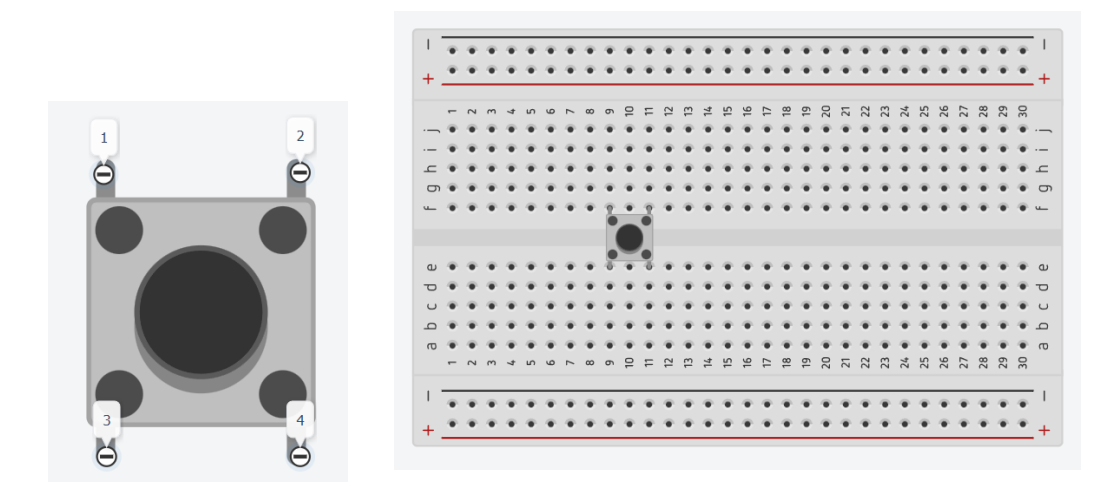

# รูปที่ 2 แสดงขั้นตอนติดตั้งสวิตซ์

# 2.1จงติดตั้งสวิตช์ตามรูปที่ 2 และใช้ มัลติมิเตอร์ Multimeter วัดค่า จำนวน 2 ตัว

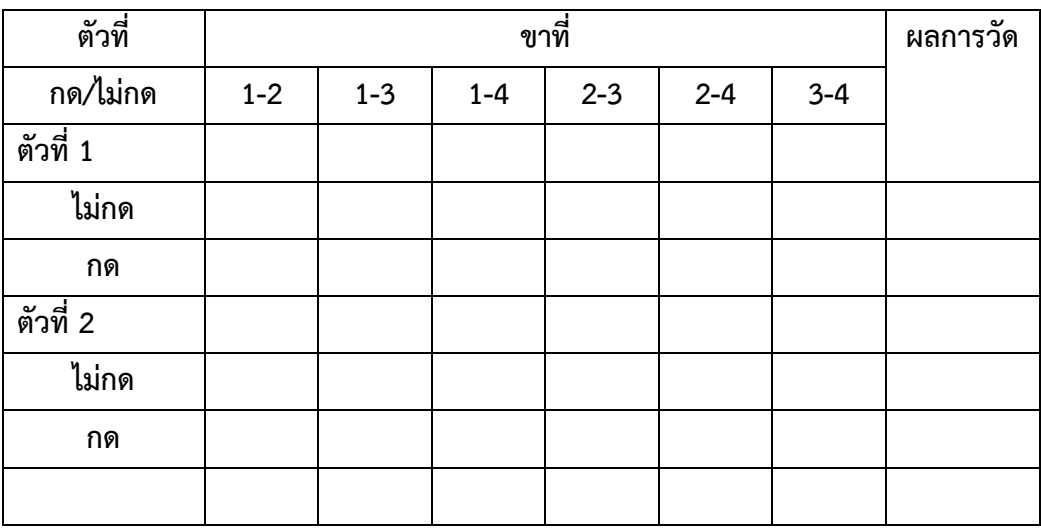

## 2.2 สรุปผลการตรวจสอบสวิตช์ โดยใช้ มัลติมิเตอร์ Multimeter

 $\ddotsc$ 3.ตรวจสอบหลอด LED โดยใช้ มัลติมิเตอร์ Multimeter

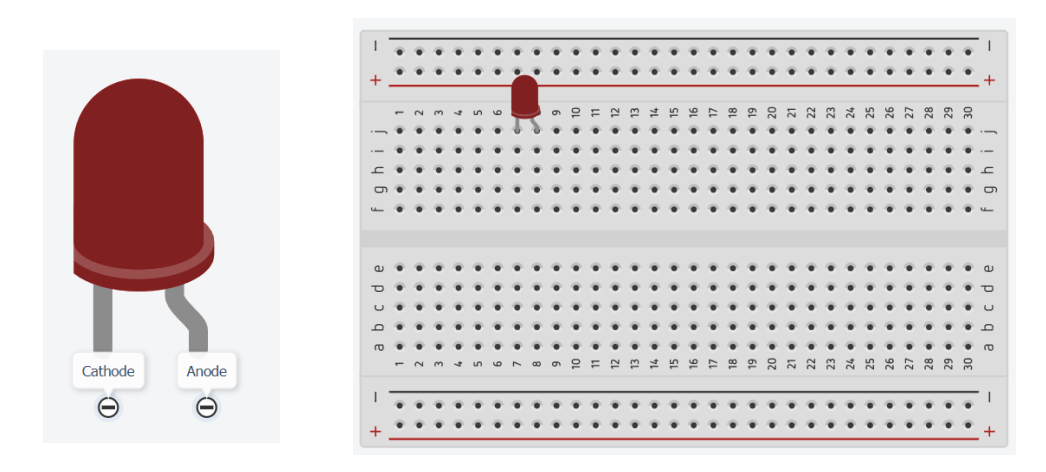

รูปที่ 3 แสดงขั้นตอนติดตั้งหลอด LED

3.1จงติดตั้งหลอด LED ตามรูปที่ 3 และใช้ มัลติมิเตอร์ Multimeter วัดค่า จำนวน 5 ตัว

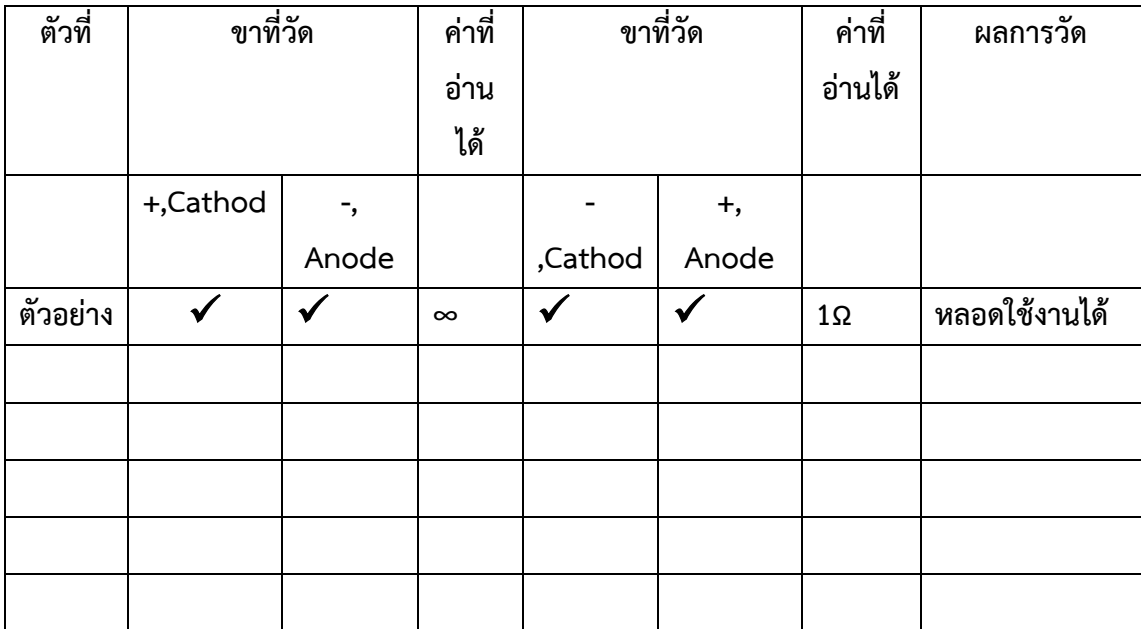

3.2สรุปการตรวจสอบหลอด LED โดยใช้ มัลติมิเตอร์ Multimeter

## 4.การต่อ<mark>สวิตช์เพื่อใช้งานหลอด LED</mark>

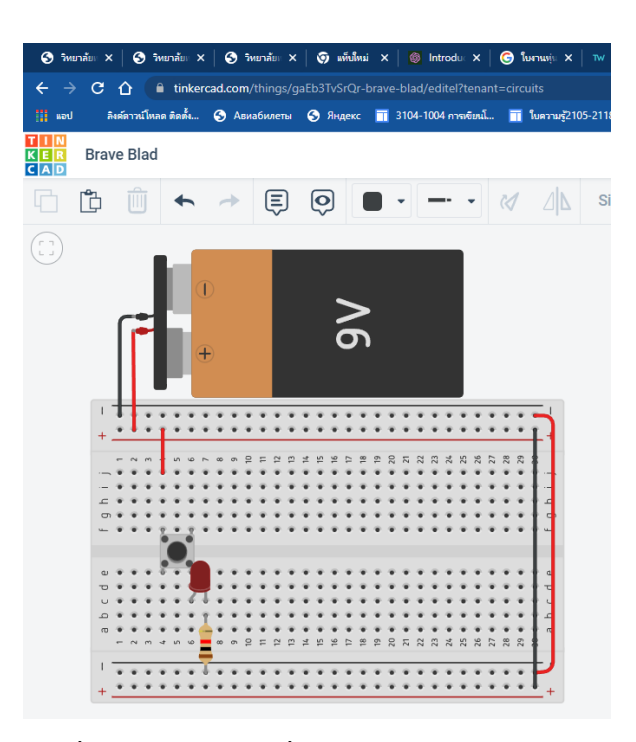

รูปที่ 4 การต่อสวิตช์เพื่อใช้งานหลอด LED

# 4.1 จงต่อสวิตช์เพื่อใช้งานหลอด LEDตามรูปที่ 4 และทำการทดสอบดังต่อไปนี้

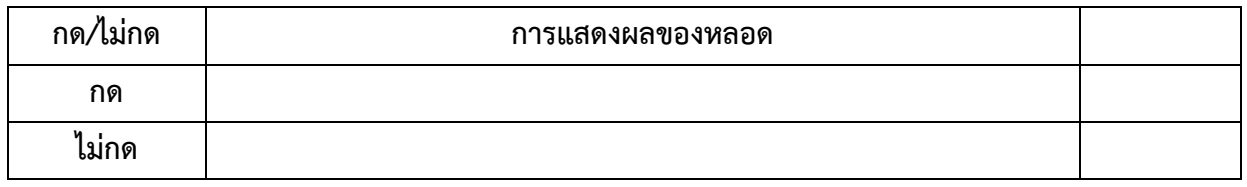

4.2สรุปการต่อ**สวิตช์เพื่อใช้งานหลอด LED** 

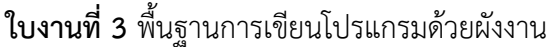

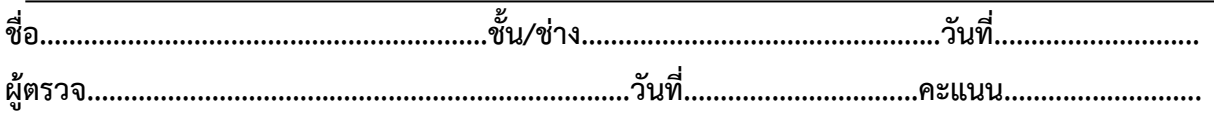

### **จุดประสงค์การเรียนรู้**

- 1.อธิบายวิธีการออกแบบโปรแกรมด้วยการเขียนผังงานได้
- 2. ออกแบบโปรแกรมด้วยการเขียนผังงานแบบลำดับ แบบทางเลือก แบบทำซ้ำได้
- 3. เห็นประโยชน์และความสำคัญของการออกแบบโปรแกรมด้วยการเขียนผังงาน

4.มีเจตคติและกิจนิสัยที่ดีในการทำงานด้วยความละเอียดรอบคอบ ปลอดภัย เป็นระเบียบ สะอาด ตรงต่อ เวลา มีความซื่อสัตย์ รับผิดชอบ และรักษาสภาพแวดล้อม

## **เครื่องมือ/วัสดุอุปกรณ์ในการปฏิบัติงาน**

- 1. ดินสอ
- 2. ยางลบ
- 3.ไม้บรรทัดผังงาน

**ข้อสังเกต - จากหลักการเขียนผังงาน จะต้องมีการเขียนบอกจุดเริ่มต้นและจุดสิ้นสุดเสมอ โดย จุดเริ่มต้น มักเขียนคำอธิบายว่า "เริ่มต้น" จุดสิ้นสุด มักเขียนคำอธิบายว่า "สิ้นสุด" หรือ "จบ"**

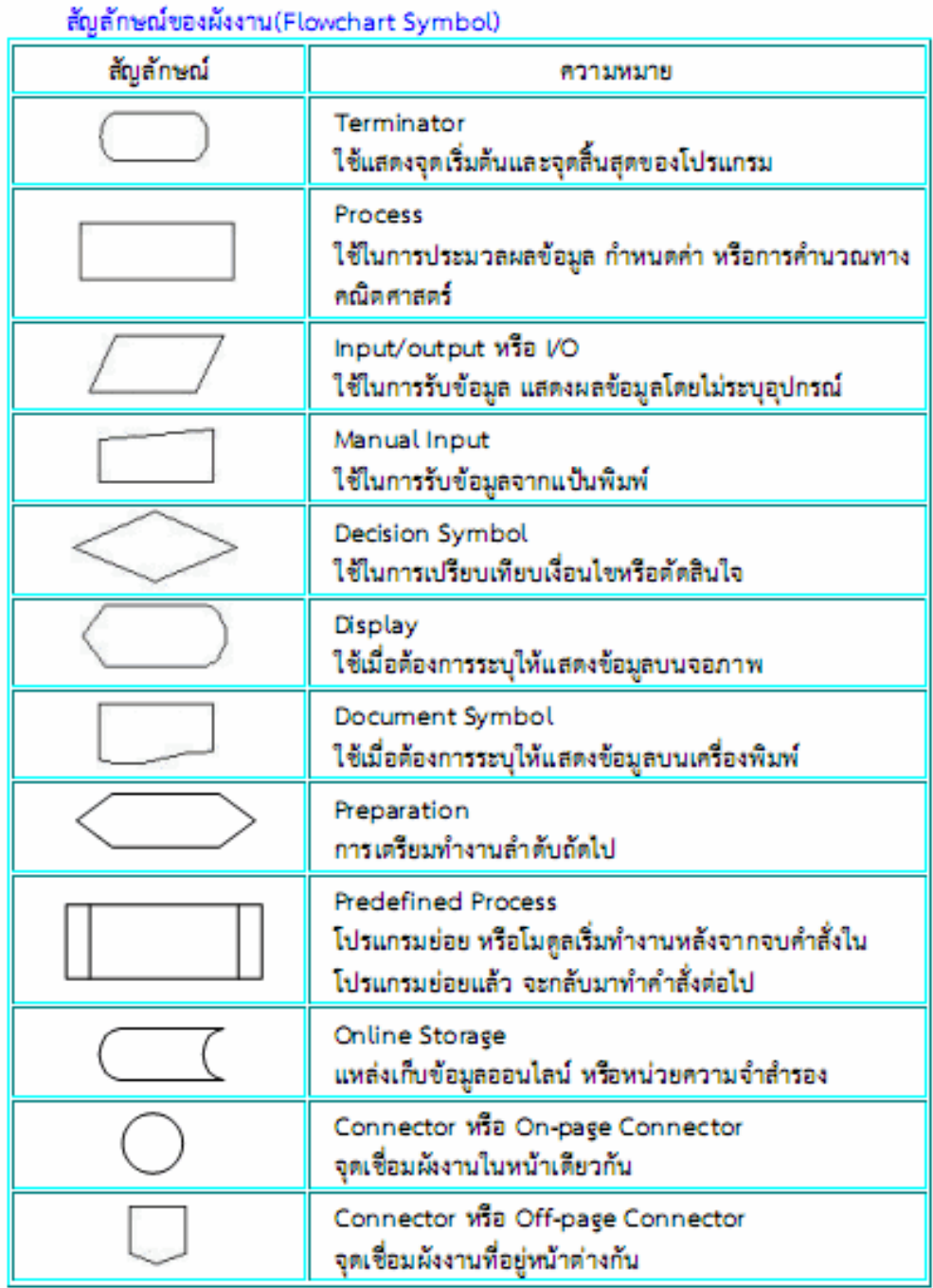

# **ขั้นตอนในการปฏิบัติงาน**

1. จงออกโครงสร้างผังงานแบบลำดับ

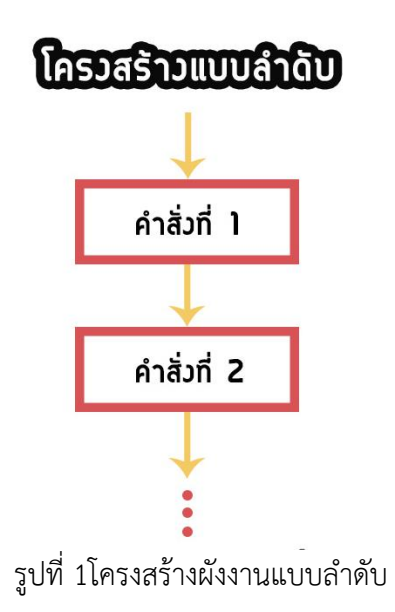

**สถานการณ์ ต้องการเขียนผังงานแสดงขั้นตอนการถ่ายภาพ**

2.จงออกแบบโครงสร้างผังงานแบบมีทางเลือก

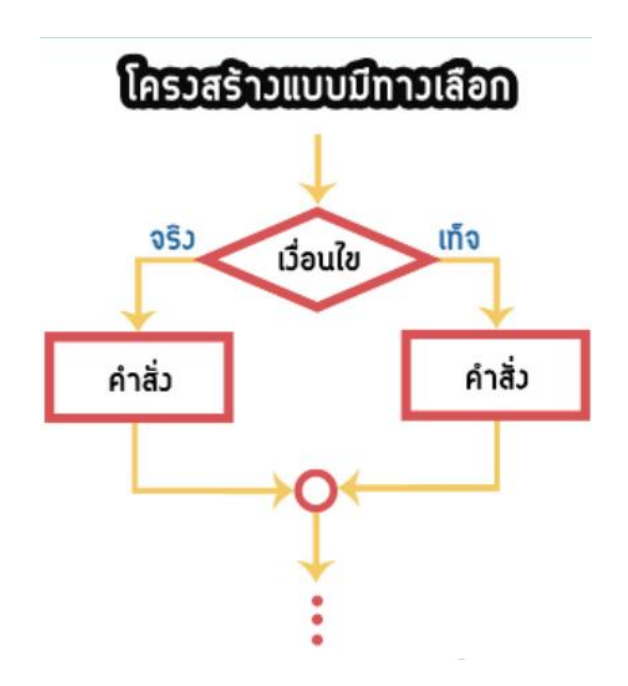

รูปที่ 2 โครงสร้างผังงานแบบมีทางเลือก

**สถานการณ์ ต้องการเขียนผังงานแสดงขั้นตอนถ่ายภาพ**

**ข้อสังเกต - การตั้งเงื่อนไข จะต้องเป็นเงื่อนไขที่ทำให้เราสามารถตัดสินใจได้ 2 ทาง คือ จริงหรือเท็จ, ใช่ หรือไม่ใช่**

**3.**จงออกแบบ**โครงสร้างแบบทำซ้ำ**

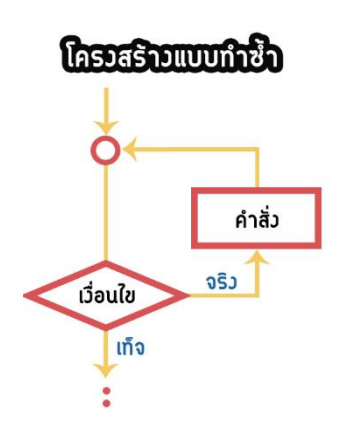

รูปที่ 3 โครงสร้างผังงานแบบ**แบบทำซ้ำ**

**สถานการณ์: ต้องการเขียนผังงานแสดงขั้นตอนถ่ายภาพให้เพื่อน**

**ข้อสังเกต**

**- การตั้งเงื่อนไข จะต้องเป็นเงื่อนไขที่ทำให้เราสามารถตัดสินใจได้ 2 ทาง คือ จริงหรือเท็จ, ใช่หรือไม่ใช่**

**4.**จงออกโครงสร้างผังงานแบบลำดับ **สถานการณ์: ต้องการเขียนผังงานแสดงขั้นตอนการเปิดไฟให้ห้องเรียน** **5.**จงออกโครงสร้างผังงานแบบมีทางเลือก **สถานการณ์: ต้องการเขียนผังงานแสดงขั้นตอนการเปิด-ปิดไฟให้ห้องเรียน** **6.**จงออกแบบ**โครงสร้างแบบทำซ้ำ สถานการณ์: ต้องการเขียนผังงานแสดงขั้นตอนการเปิด-ปิดไฟให้ห้องเรียนแบบอัตโนมัติ**

#### **ใบงานที่ 4 การเขียนโปรแกรมด้วยภาษา C**

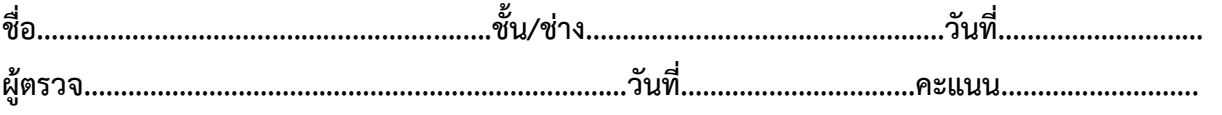

## **จุดประสงค์การเรียนรู้**

 1.มีความรู้ความเข้าใจเกี่ยวกับโครงสร้างของภาษาซีความหมายของตัวแปร ฟังก์ชั่นการรับส่งข้อมูล เบื้องต้น

2.เขียนโปรแกรมภาษาซีเบื้องต้นได้

3.มีเจตคติและกิจนิสัยที่ดีในการทำงานด้วยความละเอียดรอบคอบ ปลอดภัย เป็นระเบียบ สะอาด ตรงต่อเวลา มีความซื่อสัตย์ รับผิดชอบ และรักษาสภาพแวดล้อม

## **ขั้นตอนในการปฏิบัติงาน จงเขียนโปรแกรมตามตัวอย่างต่อไปนี้**

เมื่อเปิดโปรแกรม Arduino IDE ขึ้นมา จะพบกับหน้าต่างว่างๆ ดง่ายๆ

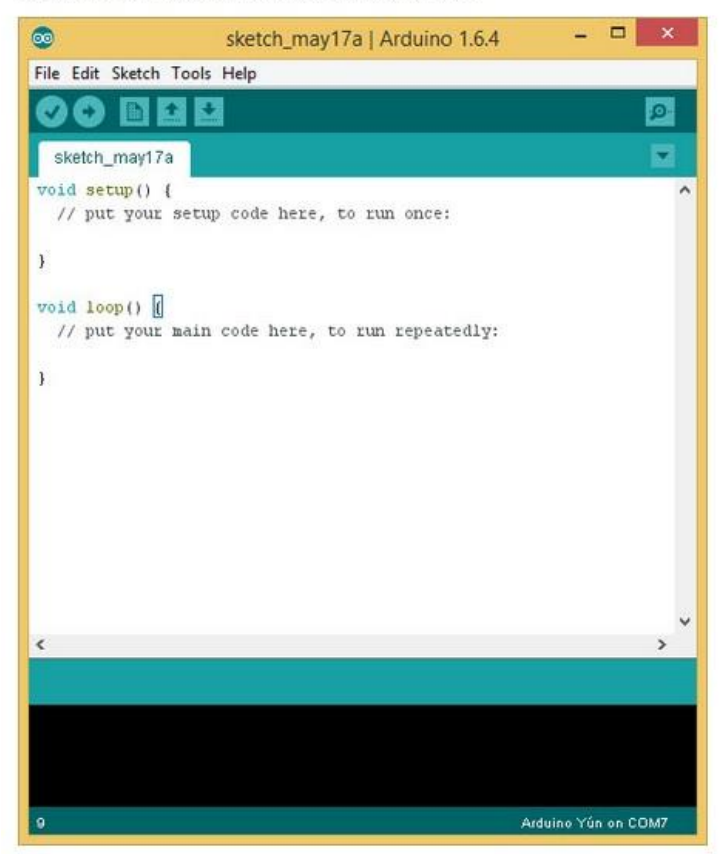

รูปที่ 1.หน้าต่างโปรแกรม ภาษา C

**ใบงานที่4.1 ตัวอย่างโปรแกรม**

```
/ \star* Hello World!
 *
 * This is the Hello World! 
r Arduino. 
 * It shows how to send data to the computer
 */
void setup() \frac{1}{2} // run once, when the sketch
starts
{
 Serial.begin(9600); \frac{1}{10} // set up Serial library at
9600 bps
  Serial.println("Hello world!"); // prints hello with ending 
line break 
}
void loop() \frac{1}{2} // run over and over again
{
                                   // do nothing!
}
```
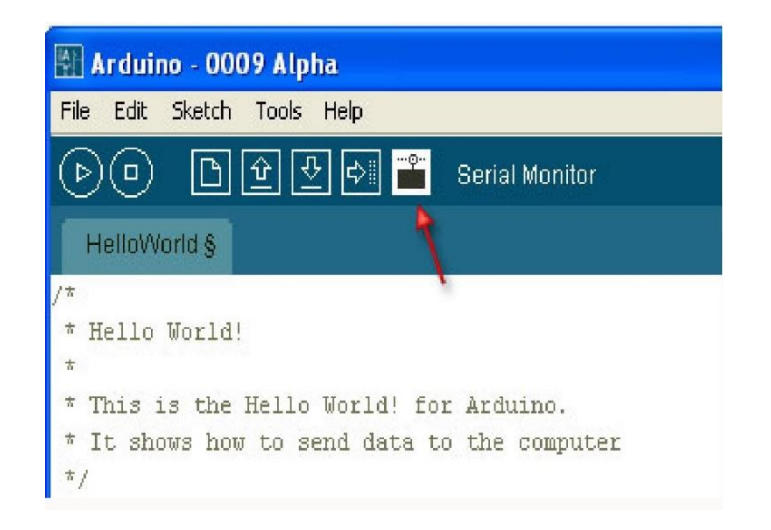

#### **รูปที่ 2 แสดงช่องดู Serial monitor**

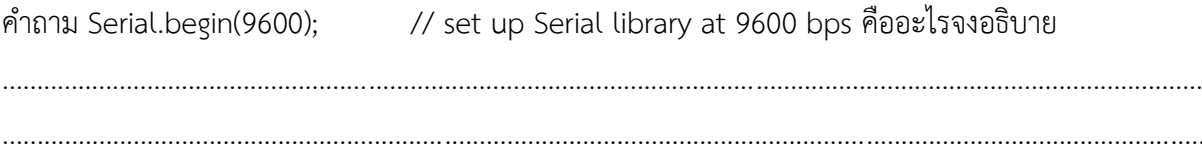

ใบงานที่ 4.2 ตัวอย่างโปรแกรม

```
* Hello World!
 * This is the Hello World! for Arduino.
 * It shows how to send data to the computer
 \ast/
void setup()
                                  // run once, when the sketch starts
{
  Serial.begin(9600);
                                  // set up Serial library at 9600 bps
\mathcal{E}void loop()
                                    // run over and over again
\{Serial.println("Hello world!"); // prints hello with ending line
break
  delay(1000);
\mathcal{E}
```
คำถามdelay(1000);

ิสรุปใบงานที่ 4 

จงวาดผังการทำงานที่4.1

จงวาดผังการทำงานที่ 4.2

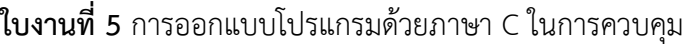

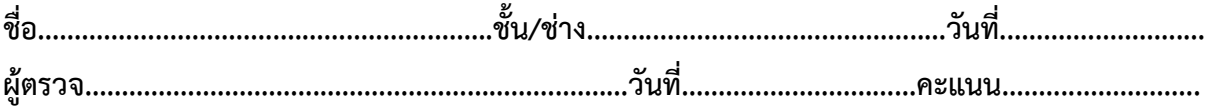

### **จุดประสงค์การเรียนรู้**

1.มีความรู้ความเข้าใจเกี่ยวกับโครงสร้างของภาษาซีความหมายของตัวแปร ฟังก์ชั่นการรับส่งข้อมูล เบื้องต้น

2.มีทักษะเกี่ยวกับการใช้เครื่องมือวัดทดสอบ การเตรียมอุปกรณ์ ประกอบและทดสอบหลอด LED สวิตซ์ในการควบคุมหุ่นยนต์

3.มีเจตคติและกิจนิสัยที่ดีในการทำงานด้วยความละเอียดรอบคอบ ปลอดภัย เป็นระเบียบ สะอาด ตรงต่อเวลา มีความซื่อสัตย์ รับผิดชอบ และรักษาสภาพแวดล้อม

## **เครื่องมือ/วัสดุอุปกรณ์ในการปฏิบัติงาน**

1.Arduino Uno R3 พร้อมสายเชื่อมต่อ

2.บอร์ดทดลอง

3.ไมโครสวิตซ์

4.หลอด LED

5.สายจัมเปอร์

## **ขั้นตอนในการปฏิบัติงาน**

## **5.1 ตัวอย่างการต่อโปรแกรม Switch test programจงเขียนโปรแกรมตามตัวอย่างต่อไปนี้**

![](_page_27_Picture_14.jpeg)

**รูปที่1 การต่อโปรแกรม Switch test program**

#### 5.1 ตัวอย่างการเขียนโปรแกรม Switch test program

```
void setup() { //start serial connection
 Serial.begin(9600);//configure pin2 as an input and enable the internal pull-up resistor
 pinMode(2, INPUT_PULLUP);
 pinMode(13, OUTPUT);
\}void loop() { //read the pushbutton value into a variable
 int sensorVal = digitalRead(2);//print out the value of the pushbutton
 Serial.println(sensorVal);
 if (sensorVal == HIGH) {
  digitalWrite(13, LOW);
 } else {
  digitalWrite(13, HIGH);
 \}
```
#### จงอธิบายความหมายของ sensor Val

![](_page_28_Picture_34.jpeg)

### **5.2ตัวอย่างการต่อวงจร**

![](_page_29_Picture_1.jpeg)

**รูปที่2การต่อวงจร**

**5.2จงวาดผังการท างานของโปรแกรมที่ 5.2**

**5.2ตัวอย่างโปรแกรม**

```
const int buttonPin = 2; // the number of the pushbutton pin
const int ledPin = 13; // the number of the LED pin
//variables will change:
int buttonState = 0; // variable for reading the pushbutton status
void setup() {
  // initialize the LED pin as an output:
  pinMode(ledPin, OUTPUT);
  // initialize the pushbutton pin as an input:
  pinMode(buttonPin, INPUT);
}
void loop() {
  // read the state of the pushbutton value:
  buttonState = digitalRead(buttonPin);
  // check if the pushbutton is pressed.
  // if it is, the buttonState is HIGH:
 if (buttonState == HIGH) // turn LED on:
   digitalWrite(ledPin, HIGH);
  } else {
   // turn LED off:
   digitalWrite(ledPin, LOW);
  }
}
```
#### **จงอธิบายความหมายของ if else**

........................................................................................................................................ ........................................................................................................................................ # จากตัวอย่างที่ 5.2 จงต่อเพิ่มหลอด LED และสรุปผลการทดลอง

**ใบงานที่ 6** การออกแบบโปรแกรมด้วยภาษา C ในการควบคุม(ต่อ)

**ชื่อ..............................................................ชั้น/ช่าง.................................................วันที่............................ ผู้ตรวจ.........................................................................วันที่................................คะแนน...........................**

#### **จุดประสงค์การเรียนรู้**

1.มีความรู้ความเข้าใจเกี่ยวกับโครงสร้างของภาษาซีความหมายของตัวแปร ฟังก์ชั่นการรับส่งข้อมูล เบื้องต้น

2.มีทักษะเกี่ยวกับการใช้เครื่องมือวัดทดสอบ การเตรียมอุปกรณ์ ประกอบและทดสอบหลอด LED สวิตซ์ในการควบคุมหุ่นยนต์

3.มีเจตคติและกิจนิสัยที่ดีในการทำงานด้วยความละเอียดรอบคอบ ปลอดภัย เป็นระเบียบ สะอาด ตรงต่อเวลา มีความซื่อสัตย์ รับผิดชอบ และรักษาสภาพแวดล้อม

### **เครื่องมือ/วัสดุอุปกรณ์ในการปฏิบัติงาน**

1.Arduino Uno R3 พร้อมสายเชื่อมต่อ

2.บอร์ดทดลอง

3.ไมโครสวิตซ์

4.หลอด LED

5.สายจัมเปอร์

## **ขั้นตอนในการปฏิบัติงาน**

6.1รูปตัวอย่างการต่อวงจร

![](_page_32_Picture_14.jpeg)

**รูปที่1 การต่อโปรแกรม Switch test program**

6.1ตัวอย่างโปรแกรม

int ledPin =  $13$ ; int buttonPin =  $2$ ; boolean buttonState; boolean lastState; boolean state = HIGH; void setup() { Serial.begin(9600); pinMode (buttonPin, INPUT PULLUP); pinMode (ledPin,OUTPUT);  $\mathcal{E}$ void loop() { buttonState = digitalRead(buttonPin); if ((buttonState == LOW) && (lastState == HIGH)) state = !state; Serial.println(state); digitalWrite(ledPin,state); lastState = buttonState; }

จงอธิบายความหมายของ if ( ( buttonState == LOW) && (lastState == HIGH) ) state = !state;

6.2จงเขียนโปรแกรมควบคุม LED 2 ดวง 2 สวิตซ์ในการทำงาน

6.2จงเขียนผังการท างานของโปรแกรมที่ 5.1และ 5.2

![](_page_35_Picture_100.jpeg)

![](_page_35_Picture_101.jpeg)

## **จุดประสงค์การเรียนรู้**

1.มีความรู้ความเข้าใจเกี่ยวกับโครงสร้างของภาษาซีความหมายของตัวแปร ฟังก์ชั่นการรับส่งข้อมูล เบื้องต้น

2.มีทักษะเกี่ยวกับการใช้เครื่องมือวัดทดสอบ การเตรียมอุปกรณ์ ประกอบและทดสอบหลอด LED สวิตซ์อุปกรณ์ตรวจจับเบื้องต้นสำหรับหุ่นยนต์ในการควบคุมหุ่นยนต์

3.มีเจตคติและกิจนิสัยที่ดีในการทำงานด้วยความละเอียดรอบคอบ ปลอดภัย เป็นระเบียบ สะอาด ตรงต่อเวลา มีความซื่อสัตย์ รับผิดชอบ และรักษาสภาพแวดล้อม

## **เครื่องมือ/วัสดุอุปกรณ์ในการปฏิบัติงาน**

1.Arduino Uno R3 พร้อมสายเชื่อมต่อ

2.บอร์ดทดลอง

3.ไมโครสวิตซ์

4.หลอด LED

5.สายจัมเปอร์

6.LDR

## **ขั้นตอนในการปฏิบัติงาน**

7.1 ตัวอย่างการต่อวงจร

![](_page_35_Picture_15.jpeg)

**รูปที่ 1** ตัวอย่างการต่อวงจร

7.1ตัวอย่างโปรแกรม

int  $ldr = 0$ ; //analog pin to which LDR is connected int ldr\_value = 0; //variable to store LDR values Void**setup**(){ **Serial**.begin(9600); //start the serial monitor } void **loop**(){  $ldr_value = analogRead(ldr);$  //reads the LDR values Serial.println(ldr\_value); //prints the LDR values to serial monitor delay(50);  $//wait$ }

จงอธิบายการทำงานของ LDR

![](_page_36_Picture_76.jpeg)

#### 7.2 ตัวอย่างการต่อวงจร

![](_page_37_Picture_1.jpeg)

![](_page_37_Figure_2.jpeg)

#### 7.2ตัวอย่างโปรแกรม

- 1. int ledPin =  $3$ ;
- 2. int photocellInput =  $0$ ;
- 3. void setup() {
- 4. pinMode(ledPin, OUTPUT);
- 5. }
- 6. void loop $() \{$
- 7. photocellInput =  $(analogRead(0)/4)$ ; // Divides input 0-1023 to resemble to 0-255
- 8. analogWrite(ledPin, photocellInput); // The delay can be change to get the desired dimming effect
- 9. delay(20);
- 10. }

จงอธิบายความหมายและความแตกต่าง analogWriteและ digitalWrite

.......................................................................................................................................................................... .......................................................................................................................................................................... จงวาดผังการทำงานของโปรแกรม 7.2

#### 7.3ตัวอย่างการต่อวงจร

![](_page_39_Figure_1.jpeg)

![](_page_39_Figure_2.jpeg)

#### 7.3ตัวอย่างโปรแกรม

```
void setup() {
 Serial.begin(9600);
 pinMode(3, OUTPUT);
}
void loop() {
int sensorValue = analogRead(A0);
if (sensorValue < 200) { // To change the point at which the light turns on change this value.
   digitalWrite(3, HIGH);
 }
 else {
   digitalWrite(3,LOW);
}
}
```
## ้จงวาดผังการทำงานของโปรแกรม 7.3

จงสรุปการทดลองใบงานที่  $\overline{\mathcal{I}}$ 

![](_page_40_Picture_8.jpeg)

![](_page_41_Picture_87.jpeg)

**ผู้ตรวจ.........................................................................วันที่................................คะแนน...........................**

## **จุดประสงค์การเรียนรู้**

1.มีความรู้ความเข้าใจเกี่ยวกับโครงสร้างของภาษาซีความหมายของตัวแปร ฟังก์ชั่นการรับส่งข้อมูล เบื้องต้น

2.มีทักษะเกี่ยวกับการใช้เครื่องมือวัดทดสอบ การเตรียมอุปกรณ์ ประกอบและทดสอบวงจรควบคุม มอเตอร์(H-Bridge Drive) อุปกรณ์ตรวจจับเบื้องต้นสำหรับหุ่นยนต์ในการควบคุมหุ่นยนต์

3.มีเจตคติและกิจนิสัยที่ดีในการทำงานด้วยความละเอียดรอบคอบ ปลอดภัย เป็นระเบียบ สะอาด ตรงต่อเวลา มีความซื่อสัตย์ รับผิดชอบ และรักษาสภาพแวดล้อม

## **เครื่องมือ/วัสดุอุปกรณ์ในการปฏิบัติงาน**

1.Arduino Uno R3 พร้อมสายเชื่อมต่อ 2.บอร์ดทดลอง 3.ไมโครสวิตซ์ 4.หลอด LED 5.สายจัมเปอร์ 6.L298N Driver Motor 2A 7.มอเตอร์ไฟฟ้ากระแสตรง ขนาด 2A

# **ขั้นตอนในการปฏิบัติงาน**

8.1 ตัวอย่างการต่อวงจร

![](_page_42_Picture_2.jpeg)

**รูปที่ 1. ตัวอย่างการต่อวงจร**

#### 8.1ตัวอย่างโปรแกรม

```
\frac{1}{2}int dir1PinA = 8; // กำหนดชื่อ = พอร์ตที่จะใช้ (สามารถใช้พอร์ตอื่นที่มีที่ว่างบนบร์อดได้)
int dir_2PinA = 7; // กำหนดชื่อ = พอร์ตที่จะใช้ (สามารถใช้พอร์ตอื่นที่มีที่ว่างบนบร์อดได้)
int speedPinA = 6; // เพื่อให้ <code>PWM</code> สามารถควบคุมความเร็วมอเตอร์ ขาที่จะสามารถกำหนด <code>PWM</code> ได้ต้องมีสัญลักษณ์ตัวหนอน
(~) บนบอร์ดเท่านั้น
// Motor B
int dir1PinB = 2; // กำหนดชื่อ = พอร์ตที่จะใช้ (สามารถใช้พอร์ตอื่นที่มีที่ว่างบนบร์อดได้)
int dir2PinB = 4; II กำหนดชื่อ = พอร์ตที่จะใช้ (สามารถใช้พอร์ตอื่นที่มีที่ว่างบนบร์อดได้)
\;int speedPinB = 3; // เพื่อให้ PWM สามารถควบคุมความเร็วมอเตอร์ ขาที่จะสามารถกำหนด PWM ได้ต้องมีสัญลักษณ์ตัวหนอน
(~) บนบคร์ดเท่านั้น
void setup()
{
Serial.begin(9600);
\%กำหนด ขา เป็น \rm{Output} เพื่อส่งออกข้อมูลไปสั่งงาน \rm{L}298\rm{N}pinMode(dir1PinA,OUTPUT); // กำหนดขา 8 เป็น Output หมายถึง กำหนดขา 8 เป็นขาส่งสัญญาณออก
pinMode(dir2PinA,OUTPUT); // กำหนดขา 7 เป็น Output หมายถึง กำหนดขา 7 เป็นขาส่งสัญญาณออก
pinMode(speedPinA,OUTPUT); // กำหนดขา 6 เป็น Output หมายถึง กำหนดขา 6 เป็นขาส่งสัญญาณออก
pinMode(dir1PinB,OUTPUT); // กำหนดขา 2 เป็น Output หมายถึง กำหนดขา 8 เป็นขาส่งสัญญาณออก
pinMode(dir2PinB,OUTPUT); // กำหนดขา 4 เป็น Output หมายถึง กำหนดขา 8 เป็นขาส่งสัญญาณออก
pinMode(speedPinB,OUTPUT); // กำหนดขา 6 เป็น Output หมายถึง กำหนดขา 8 เป็นขาส่งสัญญาณออก
}
void loop()
{
//ชุด Motor A
analogWrite(speedPinA, 255); \!/\tilde{\mathbb{A}}งค่าความเร็ว PWM (0-255)ค่าต่ำลง มอเตอร์จะหมนข้าลง
digitalWrite(dir1PinA, LOW); // สามารถสลับ HIGH,LOW ได้ เพื่อเปลี่ยนทิศทางการหมุนของมอเตอร์
digitalWrite(dir2PinA, HIGH); // กรณี เมื่อเปรียบ HIGH=1,LOW,0 เมื่อสั่ง 1-0 มอเตอร์อาจหมุนซ้าย เมื่อสั่ง 0-1 มอเตอร์
หมุนขวา เมื่อสั่ง 1-1 จะเกิดสถานะเบรค เมื่อสั่ง 0-0 จะเป็นการสั่งเพื่อปล่อยไหลตัว 
//ชุด Motor B 
analogWrite(speedPinB, 255); \!/\tilde{\mathbb{A}}งค่าความเร็ว PWM (0-255)ค่าต่ำลง มอเตอร์จะหมุนช้าลง
digitalWrite(dir1PinB, LOW); // สามารถสลับ HIGH,LOW ได้ เพื่อเปลี่ยนทิศทางการหมุนของมอเตอร์
digitalWrite(dir2PinB, HIGH); // กรณี เมื่อเปรียบ HIGH=1,LOW,0 เมื่อสั่ง 1-0 มอเตอร์อาจหมุนซ้าย เมื่อสั่ง 0-1 มอเตอร์
หมุนขวา เมื่อสั่ง 1-1 จะเกิดสถานะเบรค เมื่อสั่ง 0-0 จะเป็นการสั่งเพื่อปล่อยไหลตัว 
}
```
# จากโปรแกรมที่ 8.1 จงแก้ไขลอจิกของมอเตอร์Aและมอเตอร์B ลงในตาราง

![](_page_44_Picture_22.jpeg)

จงวาดผังการทำงานของโปรแกรม 8.1

. . . . . . . . . . . . . . . . . . . . . . . . . . . . 

8.2 จงออกแบบโปรแกรมควบคุมมอเตอร์โดยมีหลอด LED แสดงทิศทางการหมุนของมอเตอร์

#### **ใบงานที่ 9** วงจรควบคุมมอเตอร์(H-Bridge Drive)(ต่อ)

![](_page_46_Picture_92.jpeg)

## **จุดประสงค์การเรียนรู้**

1.มีความรู้ความเข้าใจเกี่ยวกับโครงสร้างของภาษาซีความหมายของตัวแปร ฟังก์ชั่นการรับส่งข้อมูล เบื้องต้น

2.มีทักษะเกี่ยวกับการใช้เครื่องมือวัดทดสอบ การเตรียมอุปกรณ์ ประกอบและทดสอบวงจรควบคุม มอเตอร์(H-Bridge Drive) อุปกรณ์ตรวจจับเบื้องต้นสำหรับหุ่นยนต์ในการควบคุมหุ่นยนต์

3.มีเจตคติและกิจนิสัยที่ดีในการทำงานด้วยความละเอียดรอบคอบ ปลอดภัย เป็นระเบียบ สะอาด ตรงต่อเวลา มีความซื่อสัตย์ รับผิดชอบ และรักษาสภาพแวดล้อม

## **เครื่องมือ/วัสดุอุปกรณ์ในการปฏิบัติงาน**

1.Arduino Uno R3 พร้อมสายเชื่อมต่อ 2.บอร์ดทดลอง 3.ไมโครสวิตซ์ 4.หลอด LED 5.สายจัมเปอร์ 6.L298N Driver Motor 2A 7.มอเตอร์ไฟฟ้ากระแสตรง ขนาด 2A 8. IR Sensor

# **ขั้นตอนในการปฏิบัติงาน**

9.1 ตัวอย่างการต่อวงจร

![](_page_47_Figure_2.jpeg)

**รูปที่ 1. ตัวอย่างการต่อวงจร**

9.1ตัวอย่างโปรแกรม

```
int M1_Speed = 80; // speed of motor 1 
int M2_Speed = 80; // speed of motor 2
int LeftRotationSpeed = 250; // Left Rotation Speed
int RightRotationSpeed = 250; // Right Rotation Speed
void setup() {
pinMode(in1,OUTPUT);
pinMode(in2,OUTPUT);
pinMode(in3,OUTPUT);
pinMode(in4,OUTPUT);
  pinMode(enA,OUTPUT);
  pinMode(enB,OUTPUT);
  pinMode(A0, INPUT); // initialize Left sensor as an input
  pinMode(A1, INPUT); // initialize Right sensor as an input
}
void loop() {
int LEFT_SENSOR = digitalRead(A0);
int RIGHT_SENSOR = digitalRead(A1);
if(RIGHT_SENSOR==0 && LEFT_SENSOR==0) {
  forward(); //FORWARD
}
else if(RIGHT_SENSOR==0 && LEFT_SENSOR==1) {
  right(); //Move Right
}
else if(RIGHT_SENSOR==1 && LEFT_SENSOR==0) {
  left(); //Move Left
}
else if(RIGHT_SENSOR==1 && LEFT_SENSOR==1) {
  Stop(); //STOP
}
}
```
#### **9.1ตัวอย่างโปรแกรม(ต่อ)**

```
void forward()
{
     digitalWrite(in1, HIGH);
     digitalWrite(in2, LOW);
     digitalWrite(in3, HIGH);
     digitalWrite(in4, LOW);
      analogWrite(enA, M1_Speed);
      analogWrite(enB, M2_Speed);
}
void backward()
{
     digitalWrite(in1, LOW);
     digitalWrite(in2, HIGH);
     digitalWrite(in3, LOW);
     digitalWrite(in4, HIGH); 
      analogWrite(enA, M1_Speed);
      analogWrite(enB, M2_Speed);
}
void right()
{
     digitalWrite(in1, LOW);
     digitalWrite(in2, HIGH);
     digitalWrite(in3, HIGH);
     digitalWrite(in4, LOW);
      analogWrite(enA, LeftRotationSpeed);
      analogWrite(enB, RightRotationSpeed);
}
```
## **9.1ตัวอย่างโปรแกรม(ต่อ)**

```
void left()
{
     digitalWrite(in1, HIGH);
     digitalWrite(in2, LOW);
     digitalWrite(in3, LOW);
     digitalWrite(in4, HIGH);
       analogWrite(enA, LeftRotationSpeed);
      analogWrite(enB, RightRotationSpeed);
}
void Stop()
{
     digitalWrite(in1, LOW);
     digitalWrite(in2, LOW);
     digitalWrite(in3, LOW);
     digitalWrite(in4, LOW);
}
```
จงวาดผังการทำงานของโปรแกรม 9.1

![](_page_52_Picture_97.jpeg)

### **ใบงานที่ 10** การออกแบบโปรแกรมสำหรับหุ่นยนต์อัตโนมัติตามเงื่อนไข

### **จุดประสงค์การเรียนรู้**

1.มีความรู้ความเข้าใจเกี่ยวกับโครงสร้างของภาษาซีความหมายของตัวแปร ฟังก์ชั่นการรับส่งข้อมูล เบื้องต้น

2.มีทักษะเกี่ยวกับการใช้เครื่องมือวัดทดสอบ การเตรียมอุปกรณ์ ประกอบและทดสอบวงจรควบคุม มอเตอร์(H-Bridge Drive) อุปกรณ์ตรวจจับเบื้องต้นสำหรับหุ่นยนต์ในการควบคุมหุ่นยนต์

3.มีเจตคติและกิจนิสัยที่ดีในการทำงานด้วยความละเอียดรอบคอบ ปลอดภัย เป็นระเบียบ สะอาด ตรงต่อเวลา มีความซื่อสัตย์ รับผิดชอบ และรักษาสภาพแวดล้อม

### **เครื่องมือ/วัสดุอุปกรณ์ในการปฏิบัติงาน**

1.Arduino Uno R3 พร้อมสายเชื่อมต่อ

2.บอร์ดทดลอง

3.ไมโครสวิตซ์

4.หลอด LED

5.สายจัมเปอร์

6.L298N Driver Motor 2A

7.มอเตอร์ไฟฟ้ากระแสตรง ขนาด 2A

8. Ultrasonic sensor

# **ขั้นตอนในการปฏิบัติงาน**

10.1ตัวอย่างการต่อวงจร

![](_page_53_Picture_2.jpeg)

**รูปที่ 1. ตัวอย่างการต่อวงจร**

#### 10.1ตัวอย่างโปรแกรม

```
int trigPin = 9;
int echoPin = 10;
int revright = 4; //REVerse motion of Right motor
int fwdleft = 7; 
int revleft= 6; 
int fwdright= 5; //ForWarD motion of Right motor
int c = 0;
void setup() {
  //Serial.begin(9600); 
  pinMode(5, OUTPUT);
  pinMode(6, OUTPUT);
  pinMode(4, OUTPUT);
  pinMode(7, OUTPUT);
  pinMode(trigPin, OUTPUT);
  pinMode(echoPin, INPUT);
  // put your setup code here, to run once:
}
void loop() {
  long duration, distance;
  digitalWrite(trigPin,HIGH);
  delayMicroseconds(1000);
  digitalWrite(trigPin, LOW);
  duration=pulseIn(echoPin, HIGH);
  distance =(duration/2)/29.1;
  //Serial.print(distance);
  //Serial.println("CM");
  delay(10);
```
10.1ตัวอย่างโปรแกรม(ต่อ)

![](_page_55_Picture_72.jpeg)

10.2จงออกแบบโปรแกรมและวาดผังงานการใช้ Ultrasonic sensor และ IR sensor ควบคุมหุ่นยนต์ อัตโนมัติ

![](_page_56_Picture_6.jpeg)

10.2จงวาดผังงานของโปรแกรมที่ 10.2